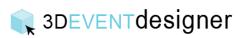

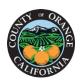

## Print a Floor Plan

This Guide will teach you how to download a floor plan to your computer for printing.

- 1. The print function prints the display you are currently viewing. Position the image as you want it to display in the printed file.
- 2. Click the "Camera Icon" located from the menu bar on the left.
- 3. Click the "Create" button under the Print or Save section.

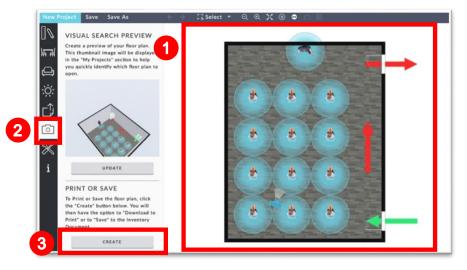

- 4. Adjust the Print settings in the fields on the left (i.e., select the file type to be a PNG or JPEG file, make the floor plan in black and white instead of color, change the floor opacity and more).
- 5. Click the "Update Preview Image" to preview the print settings you have selected.
- 6. Click "Download to Print" button.

| Select File Type   | PNG     | ~   |          |       |
|--------------------|---------|-----|----------|-------|
| Select Resolution  | high    | ~   | - 10 mil |       |
| Make Black and Wh  | hite    |     | *        |       |
| Show Banner        |         |     |          |       |
| Show Grid          |         |     |          | A A E |
| Show Furniture and | d Décor |     |          | * * * |
| Show Ceiling Items |         | -   |          |       |
| Show Room Names    |         |     |          |       |
| Floor Opacity      | -       |     |          |       |
|                    |         |     |          |       |
| UPDATE PR          |         | 3 E |          |       |